# **华为视频会议二次开发功能体验操作说明**

### **步骤一:安装并登录 TE 软终端**

1、我们为每位开发者提供了 3 个软终端账号,请分别在两台 PC 上、一台手机上安装并登 录软终端,具体各平台软终端的操作步骤请参考文档:**《如何使用软终端.doc》**

2、软终端登录后,需要在 SMC 上检查软终端是否登录成功,步骤如下:

(1)在浏览器中输入 SMC 的 IP,出现如下 SMC 界面,输入用户账号和密码,登录 SMC,

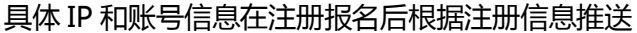

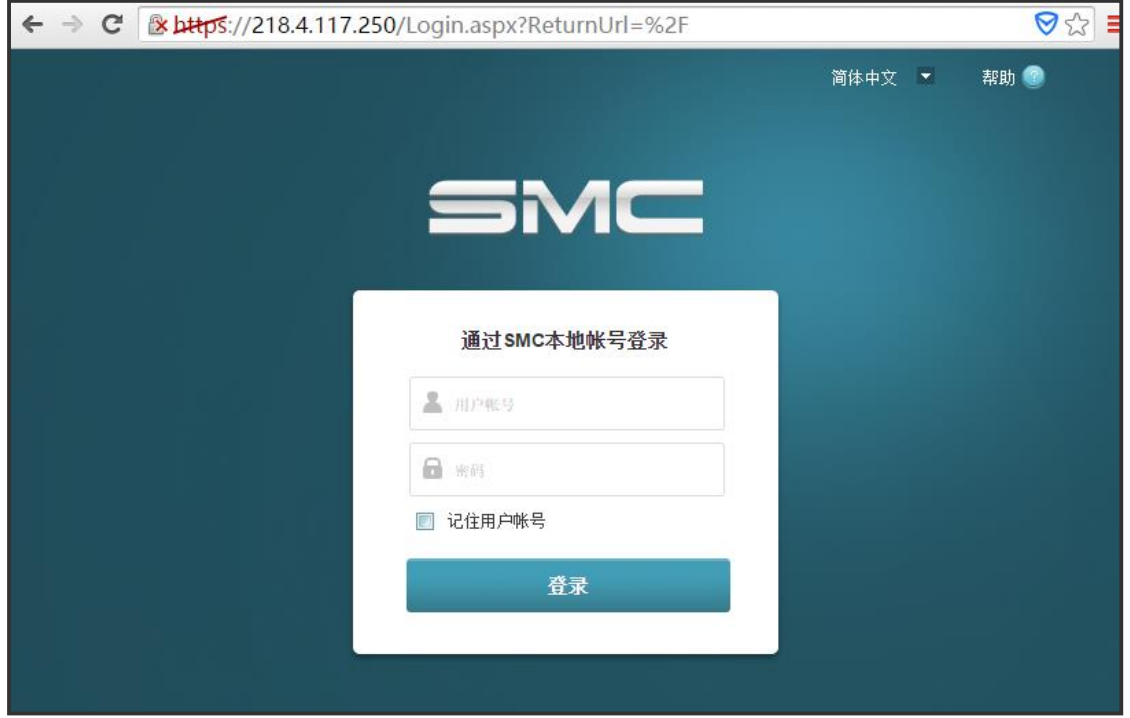

(2)点击设备——会场,如下图:

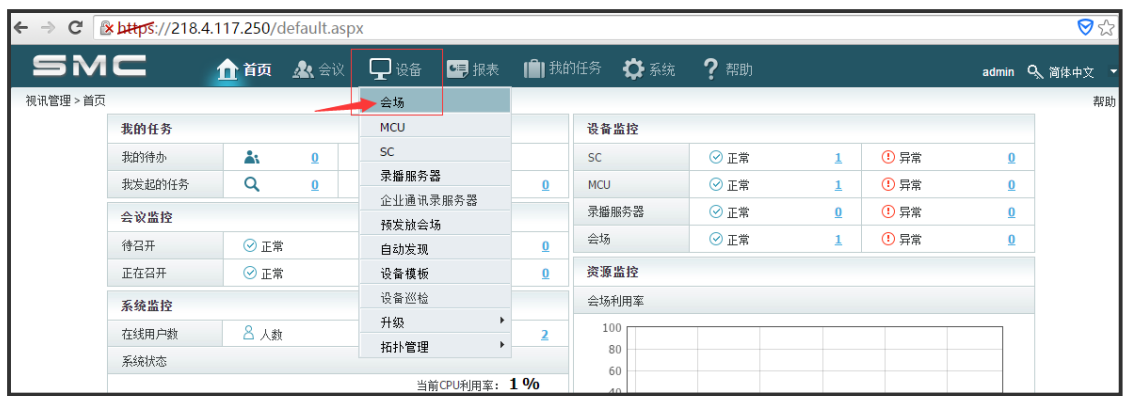

#### (3)当软终端会场状态 SIP 标识为绿色时,表明软终端登录成功,如下图:

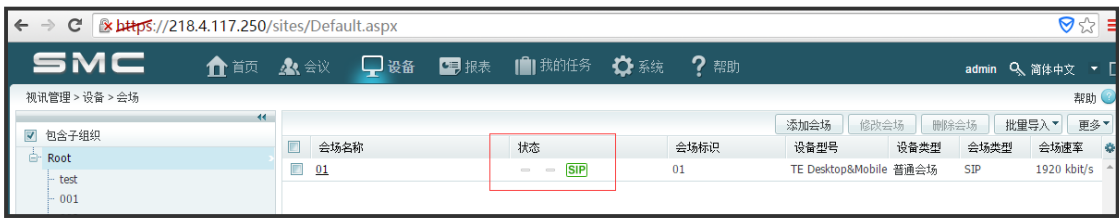

## **步骤二:使用 eSDK 提供的 soap 接口召开一个即时会议**

1、使用的接口是:scheduleConfEx(召集或预约非周期性会议),如下图:

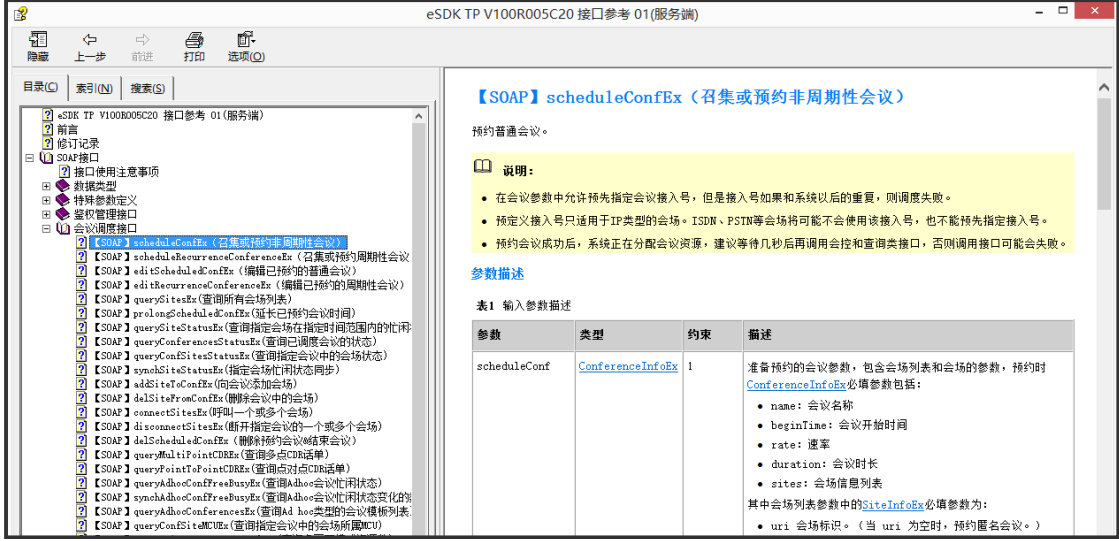

提示:

- (1) 参数 dialingMode(呼叫方式)设置为 0,系统可以主动呼叫软终端入会,否则会 议开始后还需要调用 connectSitesEx 接口呼叫软终端入会。
- (2) 由于会场为 TE 软终端,所以参数 type(会场类型)请设置成 7。
- 2、接口文档以及 wsdl 文件请到 ftp 中获取, ftp 信息如下:

ftp 地址:[ftp://222.92.146.245:8825](ftp://222.92.146.245:8825/)

用户名:tesdk(没有密码)

文件所在位置: → Internet → 222.92.146.245 → 开发者大赛 → 服务端SOAP

**步骤三:会议开始后,软终端接听入会**

1、软终端接听入会,如下图(以 PC 端为例)

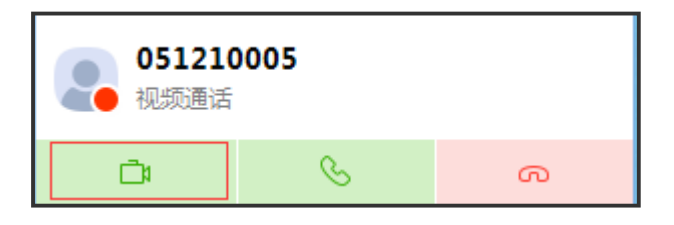

2、软终端入会后,如需退出会议,可以挂断会议,如下图

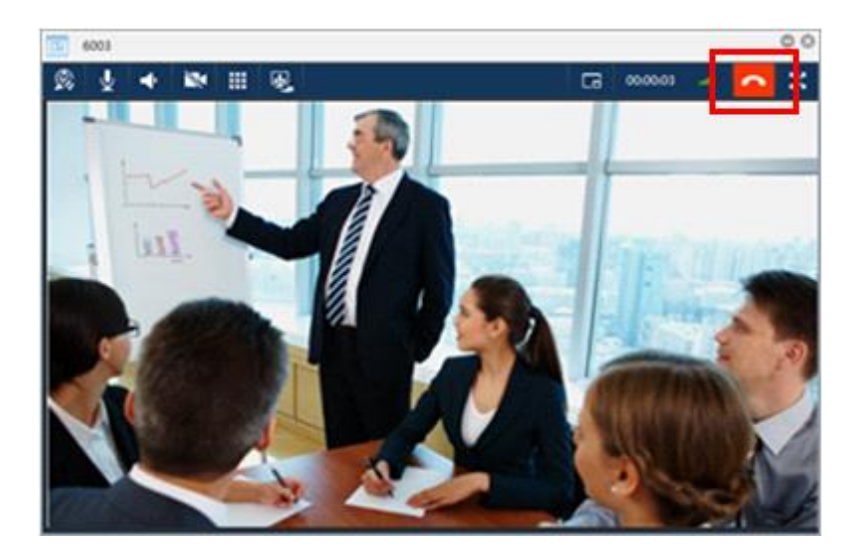

3、如需结束会议,可以调用接口 delScheduledConfEx(删除预约会议&结束会议),也可

以直接在 SMC 的 web 页面上结束会议,步骤如下:

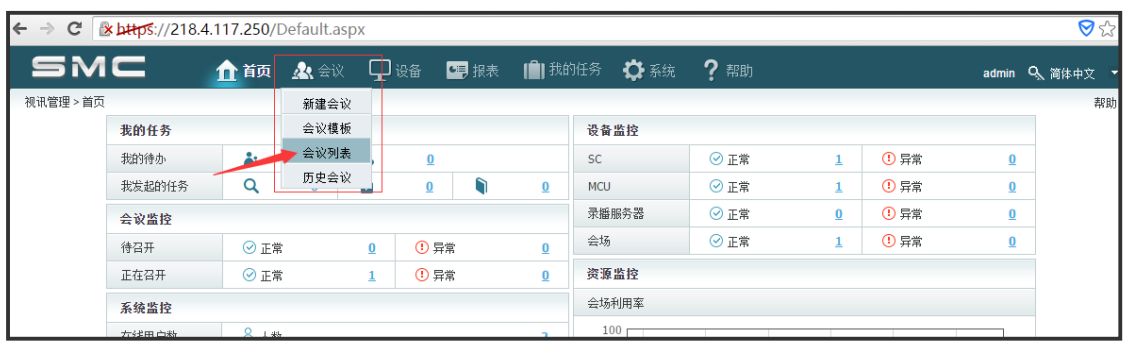

(1)登录 SMC,点击会议——会议列表

(3)选中需要结束的会议,如下图,点击结束会议图标,结束会议。

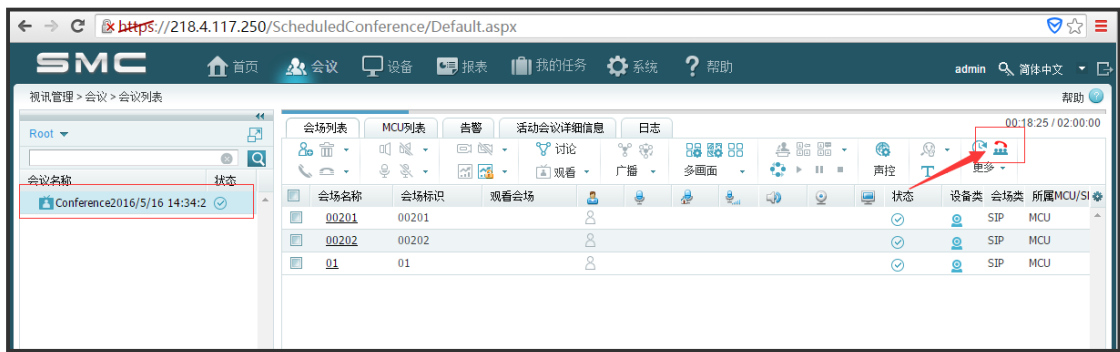

**步骤四:关于 TE 软终端二次开发的资料(sdk、接口文档以及 demo),请到 ftp 上**

#### **面获取:**

ftp 地址: [ftp://222.92.146.245:8825](ftp://222.92.146.245:8825/)

用户名:tesdk(没有密码)

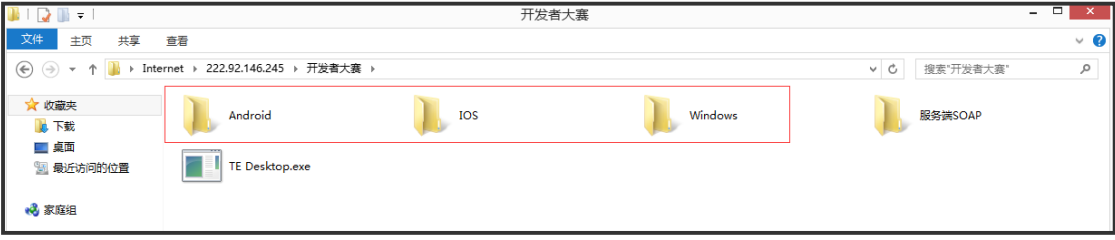